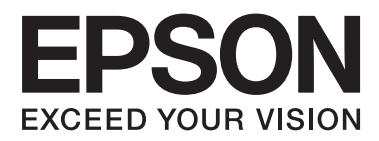

# **Nettverkshåndbok**

NPD5040-01 NO

## **Innholdsfortegnelse**

### **[Innledning](#page-2-0)**

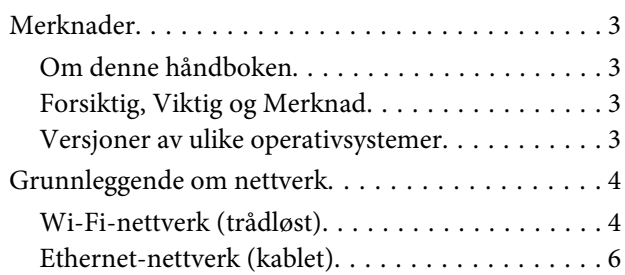

### **[Bruke produktet via nettverk](#page-7-0)**

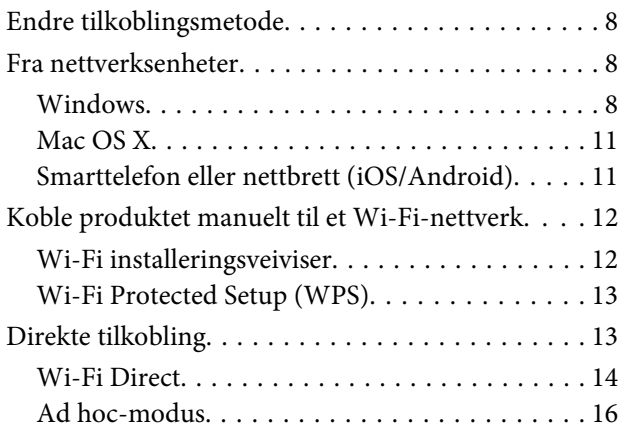

### **[Feilsøking](#page-21-0)**

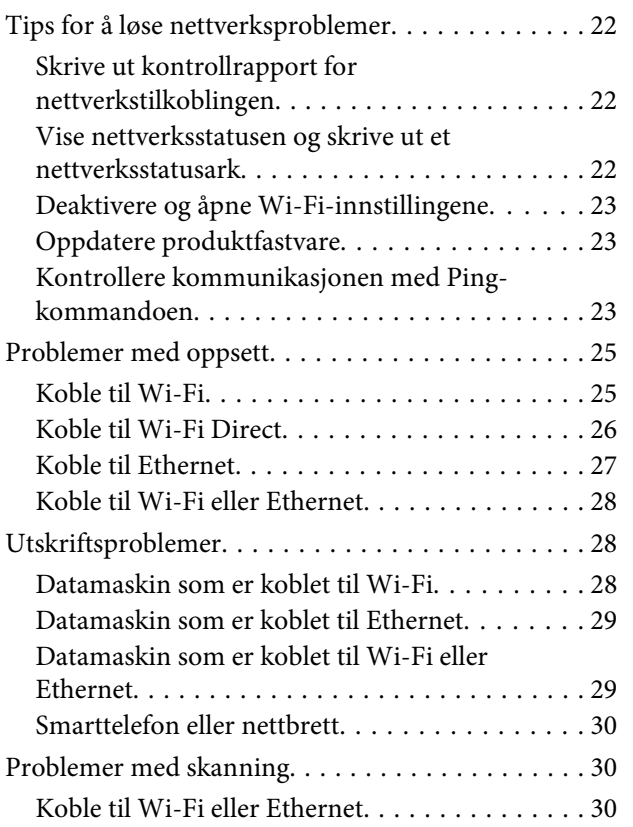

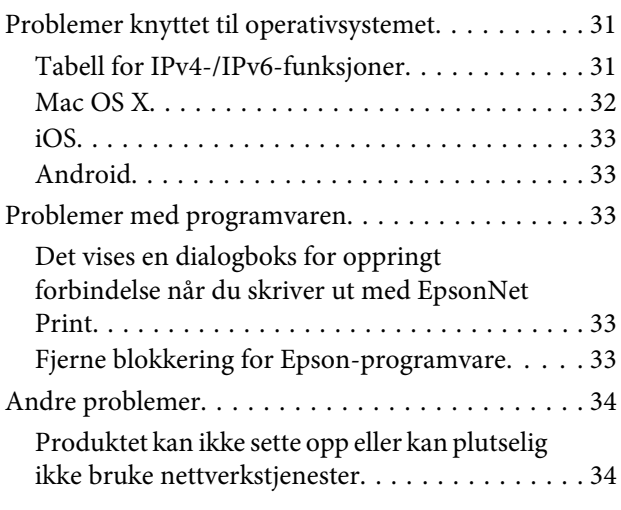

### **[Opphavsrett og lisenser for](#page-34-0)  [nettverksfunksjoner](#page-34-0)**

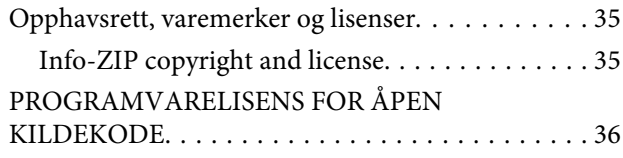

# <span id="page-2-0"></span>**Innledning**

# **Merknader**

### **Om denne håndboken**

Denne Nettverkshåndbok er en felles håndbok for produkter som er utstyrt med nettverksfunksjoner. Merk følgende når du bruker håndboken.

- ❏ Tilgjengelige funksjoner og enheter, slik som LCD-skjerm, Wi-Fi-/Ethernet-funksjoner og skannerfunksjoner, kan variere avhengig av produktet.
- ❏ Skjermbildene av LCD-skjermen og programvaren er brukt som eksempler i denne håndboken. Menyene, navnene på knapper og skjermbildene kan variere avhengig av produktet.
- ❏ Innholdet i denne håndboken og produktets spesifikasjoner kan endres uten varsel.

### **Forsiktig, Viktig og Merknad**

Forsiktig, Viktig og Merknad i denne håndboken vises som angitt nedenfor, og har følgende betydning.

!**Forsiktig** må følges nøye for å unngå personskade.

c**Viktig** må følges for å unngå skade på utstyret.

#### **Merknad**

inneholder nyttige tips og begrensninger ved bruk av produktet.

### **Versjoner av ulike operativsystemer**

I denne håndboken brukes følgende forkortelser.

- ❏ Windows 8.1 refererer til Windows 8.1 og Windows 8.1 Pro.
- ❏ Windows 8 refererer til Windows 8 og Windows 8 Pro.
- ❏ Windows 7 refererer til Windows 7 Home Basic, Windows 7 Home Premium, Windows 7 Professional og Windows 7 Ultimate.
- ❏ Windows Vista refererer til Windows Vista Home Basic Edition, Windows Vista Home Premium Edition, Windows Vista Business Edition, Windows Vista Enterprise Edition og Windows Vista Ultimate Edition.
- <span id="page-3-0"></span>❏ Windows XP refererer til Windows XP Home Edition, Windows XP Professional x64 Edition og Windows XP Professional.
- ❏ Mac OS X v10.9.x refererer til OS X Mavericks, og Mac OS X v10.8.x refererer til OS X Mountain Lion. I tillegg refererer Mac OS X til Mac OS X v10.9.x, Mac OS X v10.8.x, Mac OS X v10.7.x og Mac OS X v10.6.x.

# **Grunnleggende om nettverk**

De ulike typene nettverkstilkobling som omtales i denne håndboken, er definert som vist nedenfor. Avhengig av produktet vil ikke alle tilkoblingstypene være tilgjengelige.

### **Wi-Fi-nettverk (trådløst)**

De er tre typer Wi-Fi-tilkobling: Infrastrukturmodus (kommunisere via ruter eller tilgangspunkt), Wi-Fi Direct (kommunisere direkte med enheter uten bruk av tilgangspunkt) og ad-hoc-modus.

### **Infrastrukturmodus (kommunisere via tilgangspunktet)**

I infrastrukturmodus kan både trådløse og kablede datamaskiner kommunisere via et tilgangspunkt (for eksempel en trådløs ruter) for å sende data til nettverksgrensesnittet.

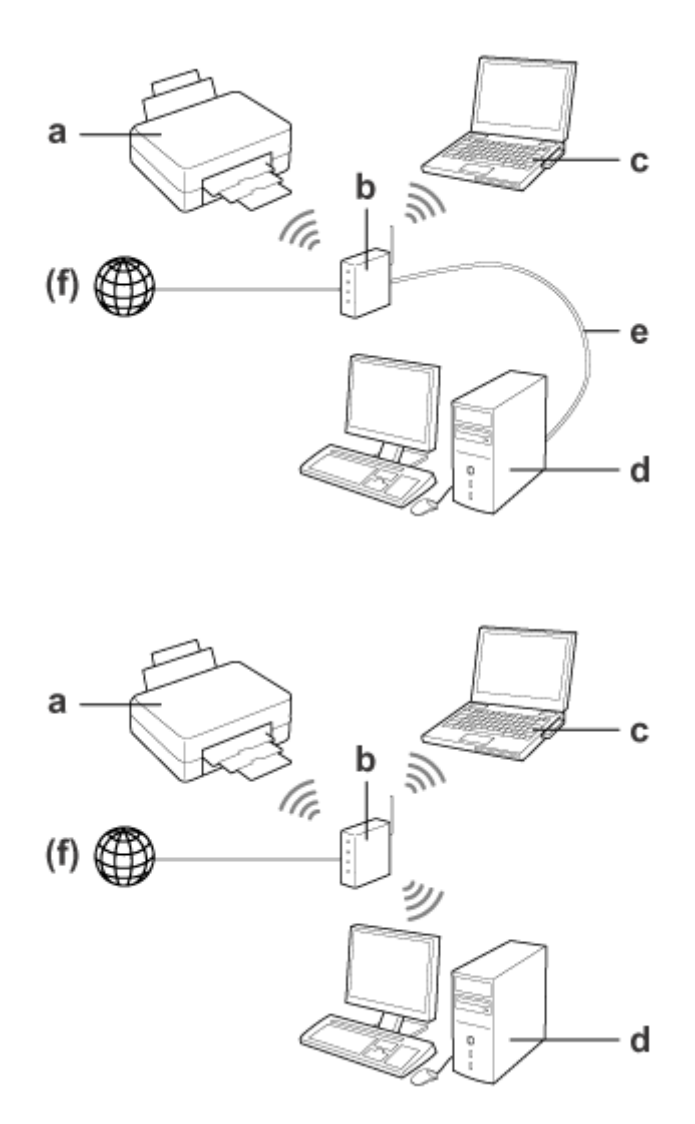

a. Produkt

- b. Trådløs ruter (eller tilgangspunkt)
- c. Datamaskin med Wi-Fi-grensesnitt (innebygd eller lagt til via USB/PC-kort og så videre)
- d. Datamaskin med LAN-port eller Wi-Fi-grensesnitt
- e. Ethernet-kabel (hvis du tilkobler datamaskinen og den trådløse ruteren direkte)
- (f. Internett-tilgang)

#### **Wi-Fi Direct (kommunisere uten bruk av tilgangspunkt)**

Når du bruker produktet i et trådløst miljø uten tilgangspunkt, så bruker du en Wi-Fi Direct-tilkobling.

#### <span id="page-5-0"></span>Nettverkshåndbok

#### **Innledning**

Hvis produktet har en Wi-Fi Direct-funksjon, kan du tilkoble produktet trådløst uten bruk av tilgangspunkt. For mer informasjon, se ["Wi-Fi Direct" på side 14.](#page-13-0)

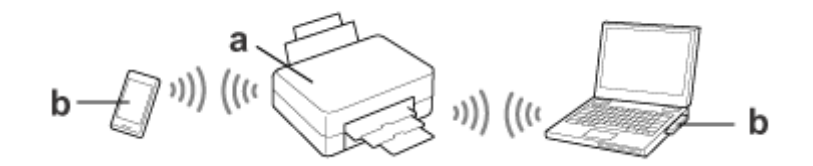

a. Produkt (innebygd Wi-Fi Direct-funksjon)

b. Datamaskin (med Wi-Fi-grensesnitt) eller Wi-Fi-enhet

#### **Ad-hoc-modus (kommunisere uten bruk av tilgangspunkt)**

Den andre måten du kan bruke produktet på i et trådløst miljø uten tilgangspunkt (trådløs ruter og liknende), er å bruke ad-hoc-modus. For mer informasjon, se ["Ad hoc-modus" på side 16.](#page-15-0)

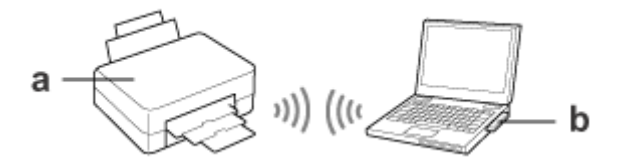

a. Produkt

b. Datamaskin med Wi-Fi-grensesnitt (innebygd eller lagt til via USB/PC-kort og så videre)

### **Ethernet-nettverk (kablet)**

For kablet nettverkstilkobling kobler du huben/ruteren til produktet med Ethernet-kabelen.

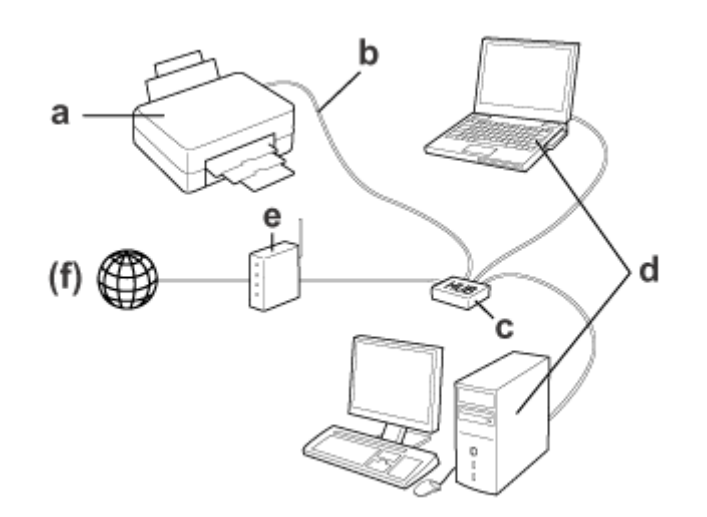

#### **Nødvendig maskinvare for kablet nettverk**

- a. Produkt
- b. Ethernet-kabel
- c. Ethernet-hub
- d. Datamaskin med LAN-port
- e. Ruter
- (f. Internett-tilgang)

# <span id="page-7-0"></span>**Bruke produktet via nettverk**

Dette avsnittet beskriver hvordan du bruker produktet via et nettverk samt hvordan du endrer produktets tilkoblingsmetode fra enheter som kjører Windows, Mac OS X, iOS og Android. Vil du vite mer om hvordan du konfigurerer skriveren første gangen, kan du se på produktets Start her.

# **Endre tilkoblingsmetode**

Metoden for å endre hvordan produktet tilkobles, varierer avhengig av forrige tilkoblingsmetode.

❏ **USB, Ethernet og direkte tilkobling til Wi-Fi:**

Se beskrivelsene for hvert operativsystem i neste avsnitt.

❏ **Wi-Fi til Ethernet:**

Før du endrer tilkoblingsmetoden, må du bytte innstillingen til Ethernet eller du kan deaktivere Wi-Fi fra produktets kontrollpanel. Se instruksjonene for Windows eller Mac OS X i neste avsnitt.

# **Fra nettverksenheter**

### **Windows**

### **Sette opp med produktets programvareplate**

Vil du bruke produktet fra en Windows-datamaskin, utfører du oppsettet med produktets programvareplate. Du kan også bruke programvareplaten hvis du vil bruke produktet fra en annen datamaskin eller endre produktet fra en USB-tilkobling til en nettverkstilkobling.

Hvis datamaskinen ikke har CD/DVD-stasjon, kan du laste ned installasjonsprogrammet fra det lokale nettstedet til Epson.

#### **Merk:**

- ❏ Før du starter oppsettet for datamaskinen, kontrollerer du at nettverksenhetene, slik som ruter, trådløs adapter eller hub, fungerer som de skal og at minnekortet er tatt ut av produktet.
- ❏ Hvis skjermbildet med sikkerhetsvarsling for operativsystemet eller programmet vises, klikker du **Unblock (Fjern blokkering)** eller **Allow (Tillat)** for å opprette et brannmurunntak.

Ikke klikk **Keep Blocking (Fortsett blokkering)**, **Block (Blokker)** eller en tilsvarende kommando på skjermbildet til den kommersielt tilgjengelige sikkerhetsprogramvaren.

Avhengig av hvilken kommersielt tilgjengelig sikkerhetsprogramvare som brukes, kan det hende at fremgangsmåten ovenfor ikke oppretter en tilkobling. I så fall avslutter du sikkerhetsprogramvaren midlertidig, og deretter bruker du produktets programvare.

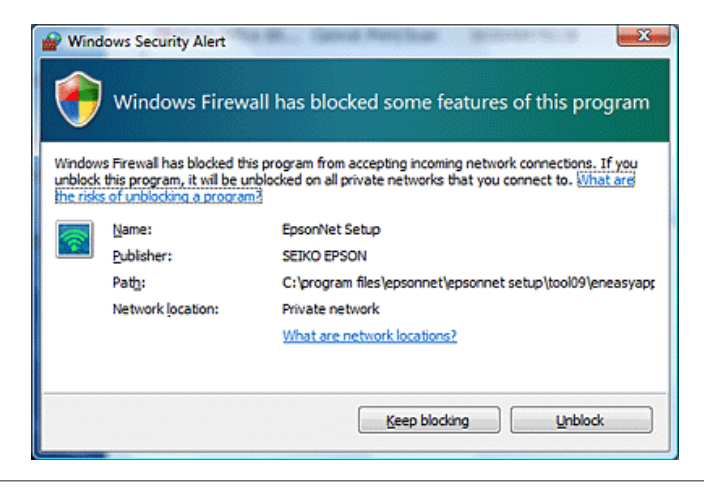

Slå på produktet, og kontroller at Wi-Fi/Ethernet fungerer normalt.

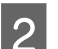

2 Sett inn platen med programvaren i CD-ROM/DVD-stasjonen.

#### **Merk:**

Hvis installeringsskjermbildet ikke vises automatisk i Windows, dobbeltklikker du plateikonet i **Computer (Datamaskin)** (eller **My Computer (Min datamaskin)**).

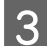

C Følg instruksjonene på skjermen.

### **Sette opp med WSD (for Windows 8.1/8/7/Vista)**

Produktet støtter Web Services on Devices (WSD). WSD er praktisk når du vil legge til enda en datamaskin på nettverket som produktet er koblet til, eller hvis du vil sette opp flere datamaskiner samtidig.

#### **Merk:**

- ❏ Vil du sette opp en skriver/skanner med WSD, må datamaskinen og produktet være koblet til nettverket. Du finner mer informasjon om hvordan du setter opp en nettverkstilkobling fra produktets kontrollpanel under ["Koble](#page-11-0) [produktet manuelt til et Wi-Fi-nettverk" på side 12](#page-11-0).
- ❏ Du må installere driveren før du setter opp skriveren/skanneren med WSD.

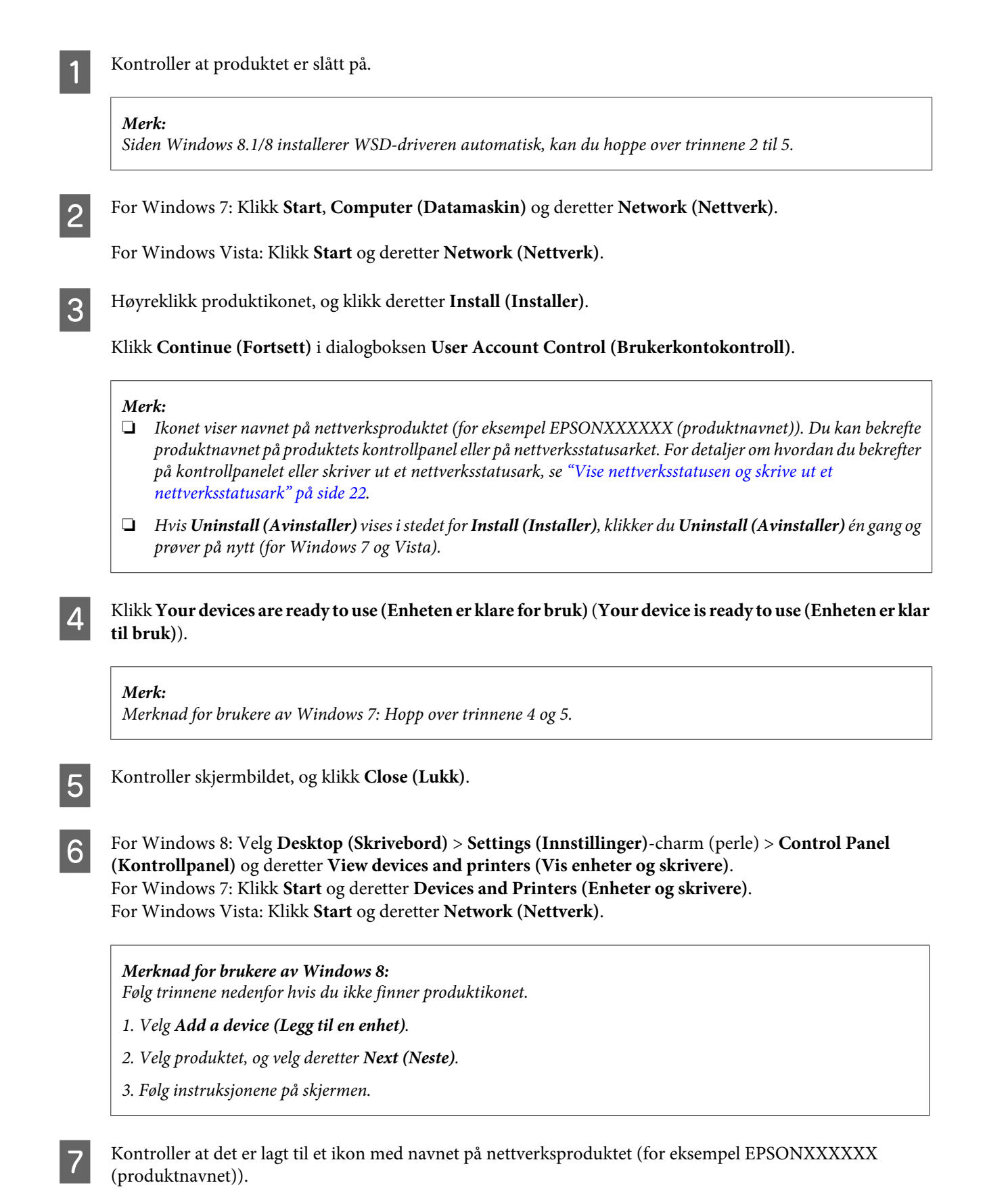

Vil du skrive ut med WSD, velger du produktet etter navnet på nettverksproduktet.

#### <span id="page-10-0"></span>**Merk:**

- ❏ Hvis du vil bruke skannerfunksjonen med WSD, bruker du **Windows Fax and Scan (Windows Faksing og skanning)** eller **Paint** i Windows 8.1/8/7/Vista.
- ❏ Skannernavnet som velges med **Windows Fax and Scan (Windows Faksing og skanning)** eller **Paint** i Windows 8.1/8/7/Vista, er det samme som navnet på nettverksproduktet.
- ❏ Se i Brukerhåndbok som fulgte med programvaren, om hvordan du skanner med kommersielt tilgjengelig programvare.

### **Mac OS X**

### **Koble produktet til et nettverk**

For Mac OS X laster du ned programvaren fra nettstedet til Epson.

#### **Merk:**

- ❏ Fullfør de innledende innstillingene, slik som å fylle blekkpatronene og angi språk, før du starter på nettverksoppsettet.
- ❏ Kontroller at nettverksenhetene, slik som ruter, trådløs adapter eller hub, fungerer som de skal, og ta ut minnekortet fra produktet før du starter på oppsettet av datamaskinen.
	- A Hvis du vil koble til et Ethernet-nettverk, kobler du produktet til en hub ved hjelp av en LAN-kabel.

2 Klikk koblingen nedenfor, og følg instruksjonene på skjermen. <http://epson.sn>eller <http://support.epson.net/setupnavi/>

### **Smarttelefon eller nettbrett (iOS/Android)**

Med Epson iPrint kan du skrive ut og skanne til produktet trådløst fra smarttelefonen eller nettbrettet (iOS/Android). Hvis produktet ikke er koblet til et Wi-Fi-nettverk, kobler du produktet til et Wi-Fi-nettverk manuelt ved hjelp av produktets kontrollpanel. Vil du vite mer om manuelt oppsett, kan du se ["Koble produktet manuelt til et Wi-Fi](#page-11-0)[nettverk" på side 12.](#page-11-0)

#### **Merk:**

- ❏ Kontroller at smarttelefonen eller nettbrettet er koblet til nettverket før de kobles til produktet.
- ❏ Hvis du vil bruke et produkt med kun Ethernet-funksjon fra smarttelefon eller nettbrett, kobler du produktet til den trådløse ruteren (tilgangspunktet) med en LAN-kabel.

### <span id="page-11-0"></span>**Bruke Epson iPrint**

A Last ned "Epson iPrint" fra App Store (iOS) eller Google Play (Android) til smarttelefonen eller nettbrettet. Du kan også laste ned Epson iPrint fra nettstedet til Epson nedenfor.

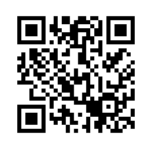

<http://ipr.to>

B Start Epson iPrint, og søk etter og sett opp produktet du vil bruke.

#### **Merk:**

Du finner mer informasjon om innstillingene for Epson iPrint under hjelpen som finnes i Epson iPrint, eller på portalområdet Epson Connect.

<https://www.epsonconnect.com/> (portalområdet Epson Connect) <http://www.epsonconnect.eu/>(kun for Europa)

# **Koble produktet manuelt til et Wi-Fi-nettverk**

Følg trinnene nedenfor hvis du vil koble produktet til et nettverk ved hjelp av produktets kontrollpanel.

#### **Merk:**

- ❏ Fullfør de innledende innstillingene, slik som å fylle blekkpatronene og angi språk, før du starter på nettverksoppsettet.
- ❏ Kontroller at Wi-Fi-nettverket er aktivert før du kobler til produktet.

### **Wi-Fi installeringsveiviser**

Hvis produktet har LCD-skjerm, kan du bruke Wi-Fi Setup Wizard (Wi-Fi installeringsveiviser) slik at det manuelle oppsettet blir enklere. Du kan sette opp ved å skrive inn SSID og passord for Wi-Fi-nettverket på produktets LCD-skjerm. Denne funksjonen er bare tilgjengelig på produkter med LCD-skjerm.

#### **Merk:**

- ❏ Denne innstillingen er ikke tilgjengelig eller den er ikke aktivert på alle produkter.
- ❏ Kontroller SSID og passord for nettverket, for du trenger disse under Wi-Fi-oppsettet. Vet du ikke SSID og passord, kan du høre med nettverksadministrator.

Klikk koblingen nedenfor for å få informasjon om hvordan du setter opp en Wi-Fi-tilkobling ved hjelp av Wi-Fi Setup Wizard (Wi-Fi installeringsveiviser). Denne funksjonen er ikke tilgjengelig eller den er ikke aktivert på alle produkter.

html/wizard.htm

### <span id="page-12-0"></span>**Wi-Fi Protected Setup (WPS)**

Det er to typer Wi-Fi Protected Setup (WPS): WPS trykknappmetoden og WPS PIN-kodemetoden. Disse metodene er tilgjengelige på produkter som ikke har LCD-skjerm.

#### **Merk:**

- ❏ Denne innstillingen er ikke tilgjengelig eller den er ikke aktivert på alle produkter.
- ❏ Før du kobler produktet til nettverket, kontrollerer du at tilgangspunktet støtter WPS-funksjonen.
- ❏ Hvis tilgangspunktet (den trådløse ruteren) ikke oppdages innen ca. to minutter, vises det en feilmelding. Kontroller i så fall at tilgangspunktet fungerer, og foreta deretter WPS-innstillingene på nytt helt fra start.
- ❏ Vil du vite mer om WPS-funksjonen for tilgangspunktet eller feilsøking, kan du se i brukerhåndboken for tilgangspunktet.

### **WPS trykknapp**

Du kan utføre oppsettet ved å trykke på WPS-knappen på en trådløs ruter (tilgangspunkt). Bruk denne metoden hvis du allerede har tilkoblet andre Wi-Fi-aktiverte enheter med WPS.

Klikk koblingen nedenfor hvis du vil ha informasjon om hvordan du setter opp en Wi-Fi-tilkobling med WPS-oppsettet. Denne funksjonen er ikke tilgjengelig eller den er ikke aktivert på alle produkter.

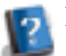

html/wps\_b.htm

### **WPS PIN-kode**

Du kan utføre oppsettet ved å taste inn åtte tall på en trådløs ruter (tilgangspunkt). De åtte tallene vises på produktets LCD-skjerm eller står skrevet på produktets nettverksstatusark.

Klikk koblingen nedenfor hvis du vil ha informasjon om hvordan du setter opp en Wi-Fi-tilkobling med WPS-oppsettet. Denne funksjonen er ikke tilgjengelig eller den er ikke aktivert på alle produkter.

html/wps\_p.htm

# **Direkte tilkobling**

Du kan koble produktet direkte til datamaskinen, smarttelefonen eller nettbrettet uten en trådløs ruter (tilgangspunkt). Metodene nedenfor er tilgjengelige avhengig av produktet og enheten.

#### **Wi-Fi Direct-tilkobling**:

Du kan koble direkte til produktet ved å bruke en enhet som støtter Wi-Fi Direct eller Wi-Fi. Denne metoden bruker sikkerhetsmetoden WPA2-PSK(AES), som er det samme som infrastrukturmodus. ["Wi-Fi Direct" på side 14](#page-13-0)

#### **Ad-hoc-tilkobling**:

Du kan koble direkte til produktet ved å bruke ad-hoc-kompatible enheter. Denne metoden bruker kun sikkerhetsmetoden WEP.

["Ad hoc-modus" på side 16](#page-15-0)

#### <span id="page-13-0"></span>**Merk:**

- ❏ Disse funksjonene er ikke tilgjengelige for alle produkter eller de er ikke aktivert.
- ❏ Windows-datamaskiner kan sette opp en direkte tilkobling ved hjelp av installasjonsprogrammet på programvareplaten. Hvis produktet støtter Wi-Fi Direct, tilkobles produktet via Wi-Fi Direct.

### **Wi-Fi Direct**

Det finnes to tilkoblingsmetoder for Wi-Fi Direct: tilkobling via tilgangspunkt (modusen Enkelt tilgangspunkt) og node-til-node-tilkobling (modusen Wi-Fi Direct). Du kan bytte tilkoblingsmodus ved hjelp av innstillingene for tjenester i Web Config. Du finner mer informasjon om hvordan du bruker Web Config i produktets brukerhåndbok.

**Modusen Enkelt tilgangspunkt** (tilkobling via tilgangspunkt):

I denne modusen fungerer produktet som tilgangspunkt. Selv om enheten ikke støtter Wi-Fi Direct, kan du koble produktet til en enhet. I denne modusen er produktets standard-SSID "DIRECT-xxxxxxxx" (der xxxxxxxx er produktets MAC-adresse).

#### **Modusen Wi-Fi Direct** (node-til-node-tilkobling):

I denne modusen opprettes tilkoblingen ved å identifisere produktet som gruppeeier eller klient. Du kan bruke denne modusen hvis enheten støtter Wi-Fi Direct.

#### **Merk:**

- ❏ Hvis produktet kjører i ad-hoc-modus, kan du ikke bruke Wi-Fi Direct.
- ❏ Når produktet er tilkoblet i Wi-Fi Direct, kan du ikke oppdatere produktets fastvare ved hjelp av Web Config.
- ❏ Når du bruker Web Config fra en Wi-Fi Direct -tilkoblet enhet, kan du ikke sette opp Epson Connect, Google Cloud Print eller tilsvarende.
- ❏ Direkte tilkobling ved hjelp av Wi-Fi Direct-funksjonen i Windows støttes ikke.

### **Modusen Enkelt tilgangspunkt**

I modusen Enkelt tilgangspunkt tillater produktet tilkoblinger fra inntil fire nettverksenheter. Du kan kontrollere hvor mange enheter som er tilkoblet, i rapporten om nettverkstilkobling. Du kan bruke denne modusen selv om produktet er koblet til en infrastruktur eller til Ethernet.

Når produktet kjører i modusen Enkelt tilgangspunkt, vises modusikonet på skjermen til produktet. Formen og plasseringen til ikonet varierer avhengig av modellen. Du finner mer informasjon i produktets brukerhåndbok.

Hvis du vil slutte å bruke modusen Enkelt tilgangspunkt, deaktiverer du Wi-Fi Direct fra skriverens kontrollpanel eller Web Config.

**Merk:**

- ❏ Hvis du tilkobler via en enhet som er tilkoblet med modusen Enkelt tilgangspunkt, kan du ikke koble til en infrastruktur eller et Ethernet-nettverk selv om produktet er koblet til disse nettverkene.
- ❏ Modusen Enkelt tilgangspunkt gir ingen kommunikasjonsfunksjon mellom enheter som er koblet til produktet med denne funksjonen.
- ❏ Hvis du ikke kan koble til produktet fordi du har overskredet maksimalt antall enheter som kan tilkobles, deaktiverer du en av enhetene fra produktets SSID (DIRECT-xxxxxxxx). Hvis du ikke vet hvilke enheter som er tilkoblet, kan du deaktivere alle enhetene fra produktet ved å endre passordet fra produktets kontrollpanel. Merk at dette vil deaktivere alle enhetene. Foreta nettverksinnstillingene på nytt hvis du vil koble til en enhet som ble frakoblet på denne måten.
- ❏ Hvis en Wi-Fi Direct-kompatibel enhet ikke kan kobles til produktet via modusen Enkelt tilgangspunkt, tilkobler du den via modusen Wi-Fi Direct.
- ❏ En datamaskin med oppgradert Windows OS kan ikke tilkobles.

Vil du vite mer om hvordan du bruker Wi-Fi Direct, kan du klikke koblingen nedenfor. Denne funksjonen er ikke tilgjengelig på alle produkter.

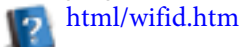

#### **Når smarttelefoner eller nettbrett støtter Wi-Fi Direct**

Når du bruker en Android-enhet som støtter Wi-Fi Direct, kan du også koble til skriveren ved hjelp av Wi-Fi Direct.

#### **Merknad:**

Avhengig av Android OS-versjonen eller modellen kan det hende at Wi-Fi Direct-tilkoblingen ikke støttes. Fremgangsmåten varierer avhengig av modellen.

- Sett opp Wi-Fi Direct på skriveren. Klikk Wi-Fi Direct-koblingen hvis du vil vite hvordan du gjør dette.
- 

B Koble smarttelefonen eller nettbrettet til skriveren via Wi-Fi Direct. Du finner mer informasjon om hvordan du gjør dette i dokumentasjonen for smarttelefonen eller nettbrettet.

Les meldingen på skriverens kontrollpanel. Velg Godta for å godta tilkoblingen. Velg Avvis for å avvise tilkoblingen.

Velg om du skal registrere enhetsinformasjon på skriveren. Hvis du godtar tilkoblingen og registrerer enhetsinformasjonen, kobles enheten automatisk til skriveren uten at du må velge dette på panelet hver gang. Hvis du avviser tilkoblingen og registrerer enhetsinformasjonen, vil skriveren avvise tilkoblinger fra samme enhet senere selv om du prøver å koble til med Wi-Fi Direct.

#### **Merknad:**

- ❏ Hvis det stadig vises en tilkoblingsbekreftelse fra en ukjent enhet på skriverens kontrollpanel, anbefaler vi at du registrerer enheten som avvist enhet.
- ❏ Hvis du registrerer en enhet ved et uhell, kan du slette informasjonen ved å slette den registrerte enheten under innstillingene for Wi-Fi Direct på kontrollpanelet. Når du bruker denne funksjonen, slettes all tilkoblingsinformasjon for enheten som er registrert på skriveren.

### <span id="page-15-0"></span>**Modusen Wi-Fi Direct**

I modusen Wi-Fi Direct kan du koble én Wi-Fi Direct-støttet enhet til produktet. Når du kobler til et nettverk med modusen Wi-Fi Direct, deaktiveres alle andre nettverkstilkoblinger. Dermed er Epson Connect og andre funksjoner som gir tilgang til produktet via Internett, også deaktivert.

Når produktet kjører i modusen Wi-Fi Direct, vises modusikonet for Wi-Fi Direct på skjermen til produktet. Formen og plasseringen til ikonet varierer avhengig av modellen. Du finner mer informasjon i produktets brukerhåndbok.

Vil du deaktivere tilkoblingen, frakobler du produktet med enheten. Produktet tilkobles automatisk til forrige nettverk.

### **Ad hoc-modus**

I ad-hoc-modus kommuniserer produktet og datamaskinen trådløst uten et tilgangspunkt. Først angir du datamaskinens ad hoc-innstillinger (SSID) for å koble til med Ad hoc-modus.

#### **For Windows:**

Sett inn produktets programvareplate i datamaskinen, og følg deretter instruksjonene på skjermen. ["Windows" på side 8.](#page-7-0)

#### **For Mac OS X:**

Foreta nettverksinnstillingene med EpsonNet Setup. ["Mac OS X" på side 11](#page-10-0)

#### **Merk:**

- ❏ Selv om du har en Wi-Fi-tilkobling, kan det likevel hende at produktet og datamaskinen ikke kan kommunisere i miljøet. Du skal likevel kunne sette opp en ad hoc-tilkobling. Dette er en direkte tilkobling mellom produktet og datamaskinen. Dermed er det bare én PC som kan koble til. Andre PCer vil ikke kunne opprette en Wi-Fi-tilkobling til produktet.
- ❏ Fremgangsmåten for å sette opp ad hoc via datamaskin, avhenger av operativsystemet, datamaskinen og produsenten av de trådløse enhetene. Du finner mer informasjon i dokumentasjonen for de trådløse enhetene, eller du kan kontakte produsentens kundestøtte. Følgende avsnitt beskriver konfigurasjonen av standardinnstillingene for Windows 7, Vista, XP eller Mac OS X.

### **For Windows 7/Vista**

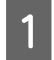

A Velg **Start** > **Control Panel (Kontrollpanel)** > **View network status and tasks (Vis nettverksstatus og -oppgaver)**.

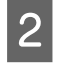

B Klikk **Change adapter settings (Endre innstillinger for nettverkskort)** (for 7) eller **Manage network connections (Administrer nettverkstilkoblinger)** (for Vista).

C Dobbeltklikk ikonet **Wireless Network Connection (Trådløs nettverkstilkobling)**.

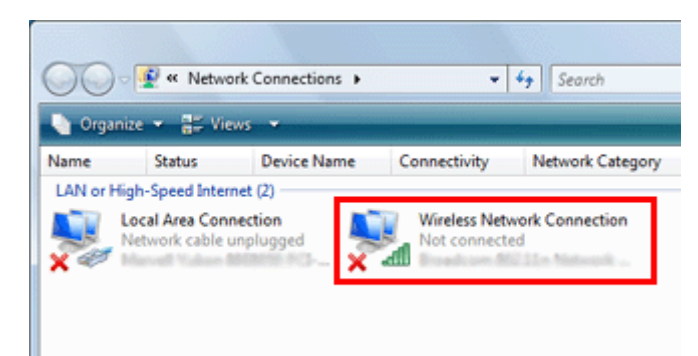

D For **Windows 7**: Klikk **Open Network and Sharing Center (Åpne Nettverks- og delingssenter)**, og klikk deretter **Set up a new connection or network (Konfigurer ny tilkobling eller nytt nettverk)**.

For **Windows Vista**: Klikk **Set up a connection or network (Konfigurer en tilkobling eller et nettverk)**.

E Velg **Set up a wireless ad hoc (computer-to-computer) network (Konfigurer et trådløst ad hoc-nettverk (datamaskin-til-datamaskin))**, og klikk deretter **Next (Neste)**.

 $\begin{bmatrix} 6 \end{bmatrix}$  Klikk Next (Neste).

G Se i tabellen nedenfor om hvordan du foretar innstillingene, og klikk deretter **Next (Neste)**.

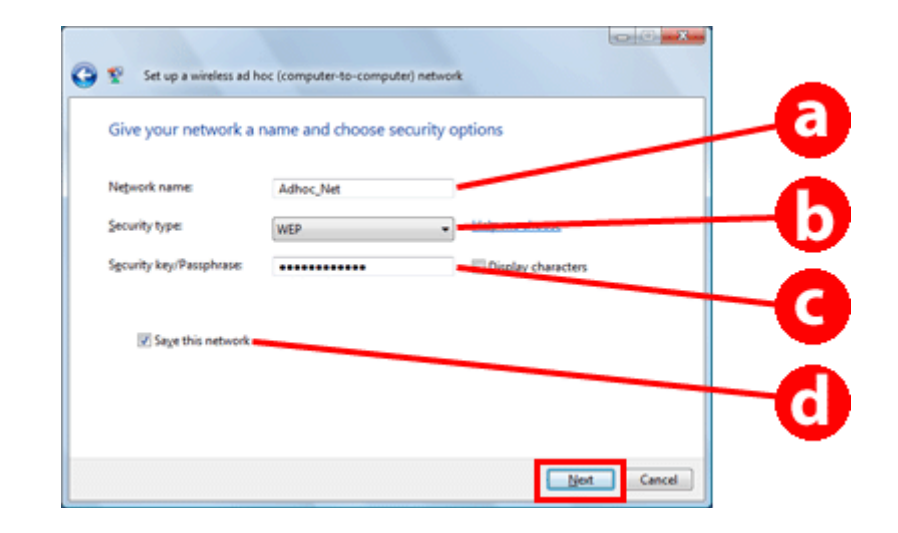

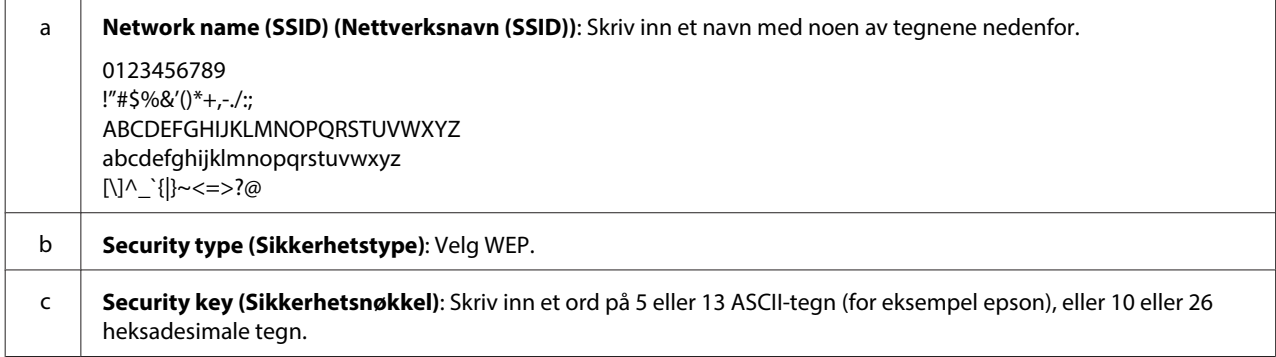

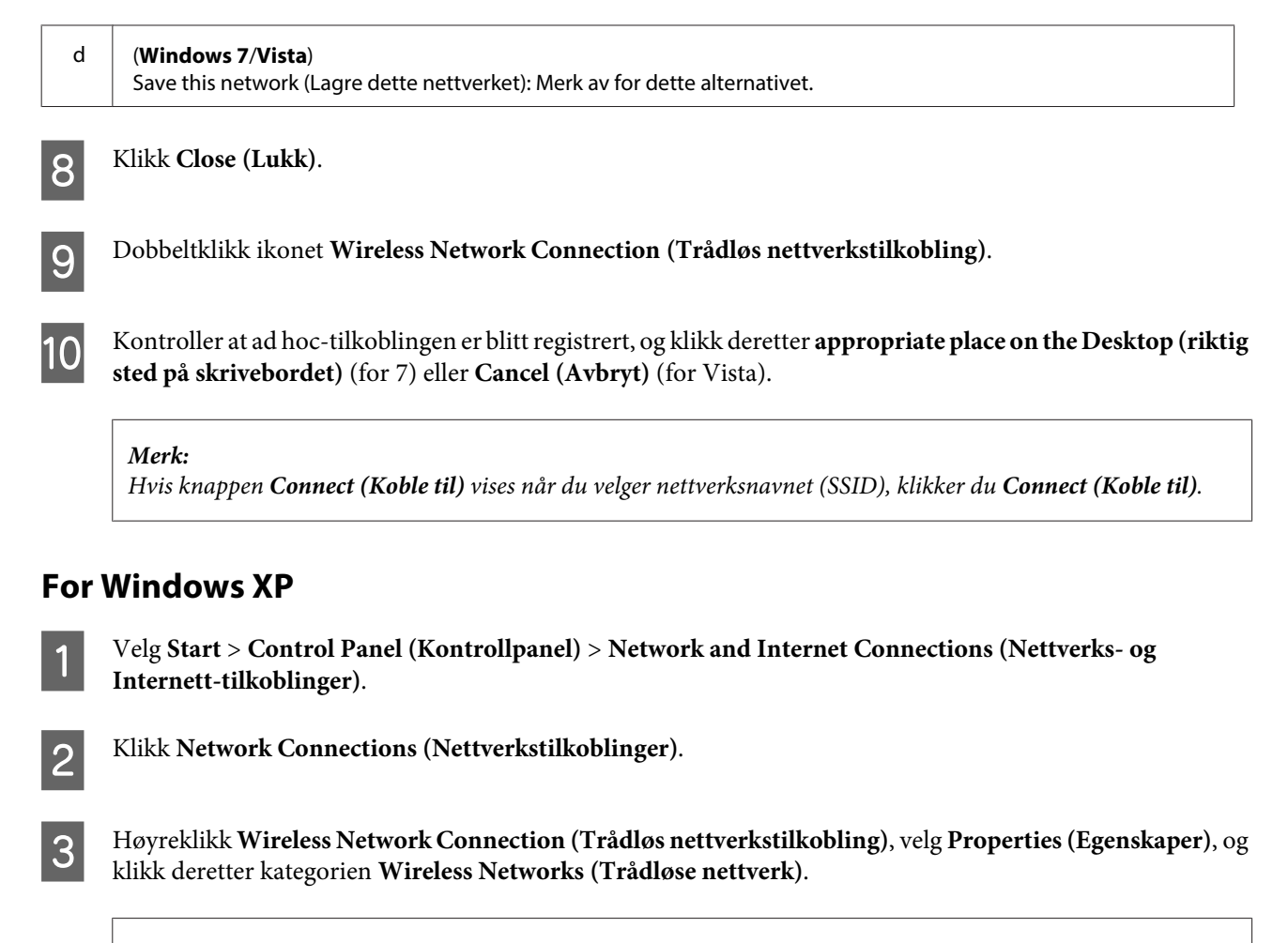

#### **Merk:**

Hvis du bruker en funksjon som fulgte med den trådløse enheten, kan det hende at kategorien **Wireless Networks (Trådløse nettverk)** ikke vises. Du finner mer informasjon i dokumentasjonen som fulgte med den trådløse enheten.

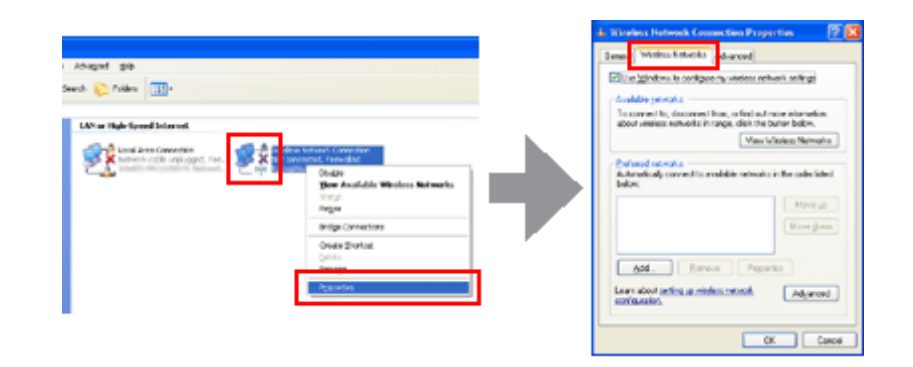

- D Velg **Use Windows to configure my wireless network settings (Bruk Windows for å konfigurere innstillinger for trådløst nettverk)**, og klikk deretter **Advanced (Avansert)**.
- E Velg **Computer-to-computer (ad hoc) networks only (Bare datamaskin til datamaskin-nettverk (ad hoc))**.
- Fjern merket for Automatically connect to non-preferred networks (Koble til ikke-foretrukne nettverk **automatisk)**, og klikk deretter **Close (Lukk)**.

### G Klikk **Add (Legg til)**.

Se i tabellen nedenfor om hvordan du foretar innstillingene, og klikk deretter OK.

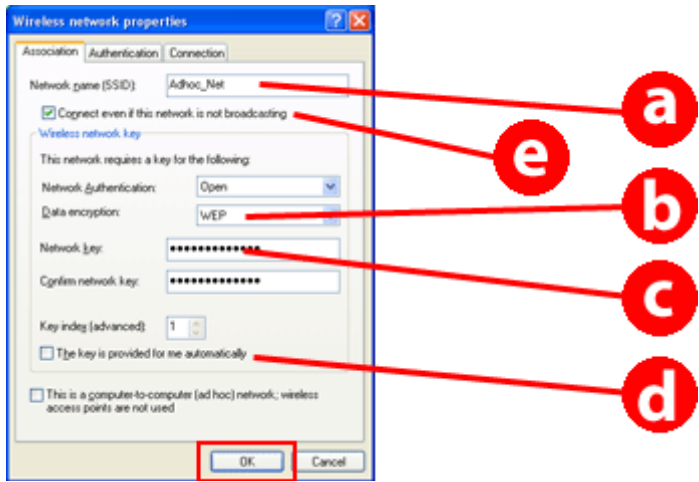

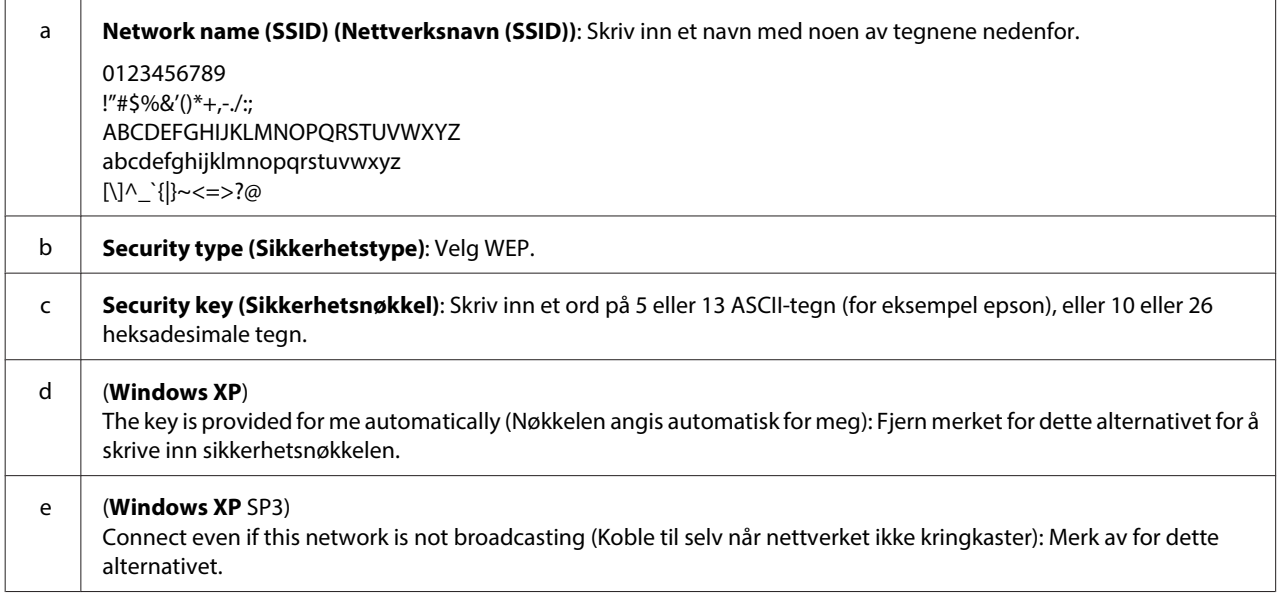

I Klikk kategorien **Connection (Tilkobling)**.

J Velg **Connect when this network is in range (Koble til når nettverket er innen rekkevidde)**, og klikk deretter **OK**.

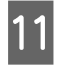

K Høyreklikk **Wireless Network Connection (Trådløs nettverkstilkobling)**, velg **Properties (Egenskaper)**, og klikk deretter kategorien **Wireless Networks (Trådløse nettverk)** på nytt.

L Kontroller at det er en blå sirkel rundt ikonet, og klikk deretter **OK**.

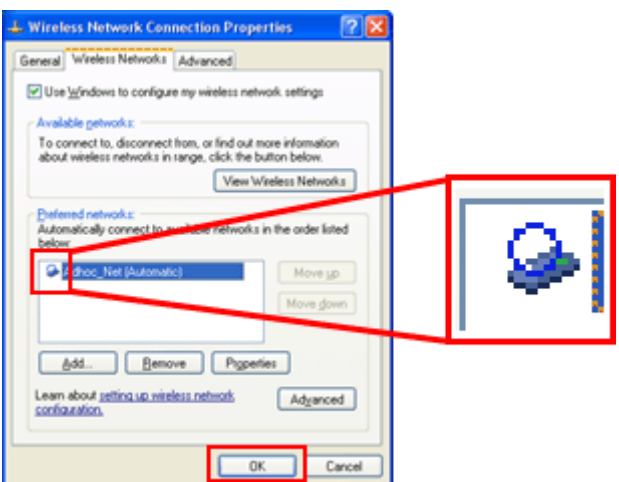

### **For Mac OS X**

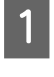

A Velg **System Preferences (Systemvalg)** på Apple-menyen.

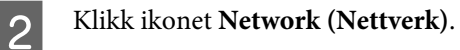

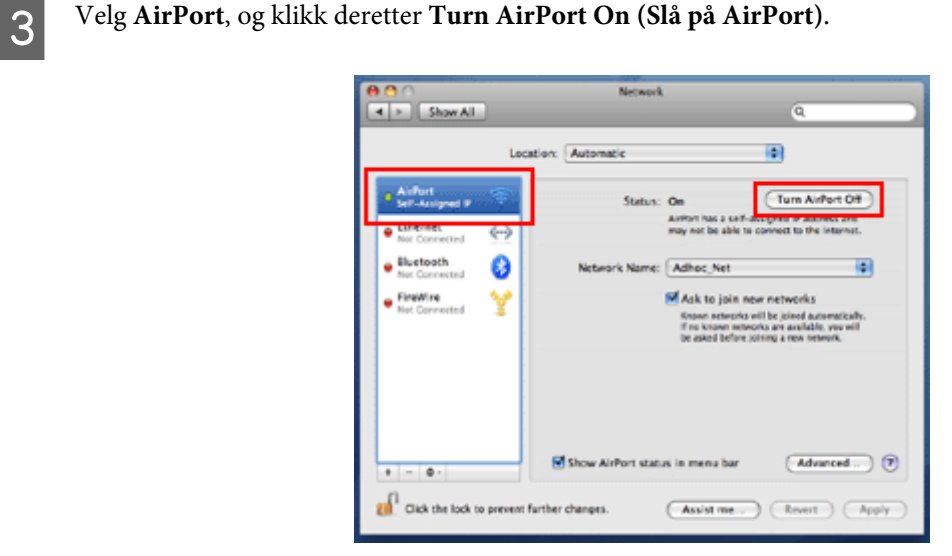

- D Fra listen **Network Name (Nettverksnavn)** velger du **Create Network (Opprett nettverk)**.
- E Skriv inn et nettverksnavn, og merk deretter av for **Require Password (Krev passord)**.

F Skriv inn et passord, og klikk deretter **OK**.

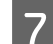

Klikk **Advanced** (Avansert).

 $\overline{\text{B}}$  Klikk **TCP/IP**.

I Merk av for **Using DHCP (Med DHCP)** på listen **Configure IPv4 (Konfigurer IPv4)**, og klikk deretter **OK**.

10 Klikk Apply (Bruk).

# <span id="page-21-0"></span>**Feilsøking**

# **Tips for å løse nettverksproblemer**

Nettverksmiljøet, datamaskinen eller produktet kan forårsake nettverksproblemer. Du kan løse problemer ved å kontrollere og bekrefte nettverksstatusen ved hjelp av følgende metoder.

#### **Merk:**

Når det gjøres endringer i nettverksinnstillingene, tar det mellom 30 og 60 sekunder å gjenspeile endringene i oppsettet. (Tiden før endringene gjenspeiles varierer avhengig av innstillingsmetoden, den trådløse ruteren eller tilgangspunktet, og så videre.)

### **Skrive ut kontrollrapport for nettverkstilkoblingen**

Hvis du foretar endringer i nettverksinnstillingene, slik som å endre nettverksmiljøet, kan du kontrollere nettverkstilkoblingen og skrive ut en kontrollrapport for nettverkstilkoblingen.

Hvis nettverkstilkoblingen mislykkes, bruker du kontrollrapporten til å finne en løsning på problemet.

Du finner mer informasjon om hvordan du kontrollerer nettverkstilkoblingen og skriver ut kontrollrapporten i dokumentasjonen til produktet.

**Merk:** Denne funksjonen er ikke tilgjengelig på produkter uten LCD-panel.

Klikk koblingen nedenfor hvis du vil ha informasjon om hvordan du bruker kontrollrapporten for nettverkstilkoblingen.

Denne funksjonen er ikke tilgjengelig eller den er ikke aktivert på alle produkter.

html/\_files/nwchk.htm

### **Vise nettverksstatusen og skrive ut et nettverksstatusark**

Du kan vise nettverksstatusen på LCD-panelet og skrive ut et nettverksstatusark. I nettverksstatusen kan du bekrefte informasjon, slik som tilkoblingsmetode, tilkoblingshastighet (overføringshastighet), IP-adresse, sikkerhetsmetode og Epson Connect-status.

Hvis produktet har LCD-panel, kan du vise forenklet statusinformasjon og skrive ut detaljert statusinformasjon. Denne funksjonen er ikke tilgjengelig på alle produkter.

Hvis produktet ikke har LCD-panel, kan du skrive ut detaljert statusinformasjon ved hjelp av knappene på kontrollpanelet.

Du finner mer informasjon om hvordan du viser nettverksstatusen og skriver ut nettverksstatusarket i dokumentasjonen til produktet.

### <span id="page-22-0"></span>**Deaktivere og åpne Wi-Fi-innstillingene**

Nettverksproblemer kan løses ved å deaktivere eller åpne Wi-Fi-innstillingene og deretter foreta innstillingene på nytt.

Disse operasjonene varierer avhengig av modellen. Se i dokumentasjonen til produktet hvis du vil ha mer informasjon.

#### **Merk:**

Før du deaktiverer eller åpner Wi-Fi-innstillingene, anbefales det at du først bekrefter og skriver ned SSIDen og passordet.

#### **Deaktivere Wi-Fi-funksjonen:**

Hvis produktet har LCD-panel, kan du deaktivere Wi-Fi-funksjonen etter bytte til Ethernet ved hjelp av LCD-panelet. Hvis produktet ikke har LCD-panel, kan du deaktivere Wi-Fi-funksjonen ved å koble til en Ethernet-kabel som er tilkoblet et aktivert nettverk.

Hvis produktet ikke har LCD-panel eller Ethernet-grensesnitt, kan du deaktivere Wi-Fi-funksjonen ved å åpne nettverksinnstillingene ved hjelp av knappene på kontrollpanelet.

#### **Merk:**

Hvis produktet har Ethernet- og Wi-Fi-funksjon, blir Ethernet-funksjonen aktivert når Wi-Fi-funksjonen deaktiveres.

#### **Åpne nettverksinnstillinger:**

Hvis produktet har LCD-panel, kan du åpne nettverksinnstillingene ved hjelp av LCD-panelet. Hvis produktet ikke har LCD-panel, kan du åpne nettverksinnstillingene ved hjelp av knappene på kontrollpanelet.

#### **Merk:**

Hvis du åpner nettverksinnstillingene, åpnes også Epson Connect-innstillingene og innstillingene for tjenestene for nettverksutskrift fra andre selskaper.

### **Oppdatere produktfastvare**

Nettverksproblemer kan løses ved å oppdatere produktfastvaren. Bekreft at du bruker den nyeste versjonen av produktfastvaren.

Bruk en webleser til å åpne Web Config, og oppdater deretter fastvaren.

#### **Merk:**

Denne funksjonen er ikke tilgjengelig eller den er ikke aktivert på alle produkter.

Du finner mer informasjon om hvordan du åpner Web Config i produktets brukerhåndbok.

### **Kontrollere kommunikasjonen med Ping-kommandoen**

Hvis du ikke kan åpne websiden som er innebygd i produktet, hvis produktet ikke svarer selv om du har sendt en utskriftsjobb til det eller hvis det oppstår andre problemer, kan du bruke denne funksjonen til å bekrefte om det er opprettet kommunikasjon mellom datamaskinen og produktet.

Før du bruker Ping-kommandoen, må du bekrefte IP-adressene som er angitt på datamaskinen og produktet.

<span id="page-23-0"></span>Du finner mer informasjon om bruk av datamaskinen under "Ping-kommando" på side 24.

### **Ping-kommando**

I TCP/IP-nettverksmiljøet bekrefter du IP-adressene som er angitt på datamaskinen og produktet, og undersøker om det er opprettet kommunikasjon mellom datamaskinen og produktet.

### **Bekrefte i Windows**

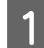

Kontroller produktets IP-adresse.

IP-adressen kan kontrolleres på nettverksstatusarket, kontrollrapporten eller LCD-skjermen.

Vil du kontrollere den på et nettverksstatusark, kan du se ["Vise nettverksstatusen og skrive ut et](#page-21-0) [nettverksstatusark" på side 22](#page-21-0).

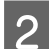

B For Windows 8.1/8: Velg **All apps (Alle apper)** og deretter **Command Prompt (Ledetekst)**.

For Windows 7/Vista/XP: Klikk startknappen eller **start**, **All Programs (Alle programmer)** eller **Programs (Programmer)**, **Accessories (Tilbehør)** og deretter **Command Prompt (Ledetekst)**.

Skriv inn 'ping', et mellomrom og '<produktets IP-adresse>', og trykk deretter Enter.

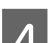

D Hvis kommunikasjon opprettes, vises **Reply from (Svar fra) <produktets IP-adresse>**.

Hvis ingen kommunikasjon opprettes, vises **Destination host unreachable (Kan ikke nå målvert)** eller **Request timed out (Forespørselen ble tidsavbrutt)**. Kontroller enhetens nettverksinnstillingene på datamaskinen.

### **Bekrefte i Mac OS X**

Bekreft produktets IP-adresse.

IP-adressen kan sjekkes på et nettverksstatusark. Se ["Vise nettverksstatusen og skrive ut et nettverksstatusark"](#page-21-0) [på side 22.](#page-21-0)

- B Dobbeltklikk **Macintosh HD**, **Applications (Programmer)**, **Utilities (Verktøy)** og deretter **Network Utility**.
- **CONTERNAL EXPLORER Klikk på Ping-boksen.**
- Angi produktets IP-adresse i feltet for nettverksadresse.

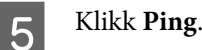

F Hvis kommunikasjon opprettes, kommer alle signaler tilbake og det vises **0% packet loss (0 % pakketap)**.

Hvis kommunikasjonen ikke opprettes, kommer det ingen signaler tilbake, og **100% packet loss (100 % pakketap)** vises. Kontroller enhetens nettverksinnstillingene på datamaskinen.

# <span id="page-24-0"></span>**Problemer med oppsett**

### **Koble til Wi-Fi**

### **Finner ikke SSID**

- ❏ **Er det mulig å koble til den trådløse ruteren / tilgangspunktet?** Bruk datamaskinen din eller andre enheter for å bekrefte om den kan kobles til trådløst.
- ❏ **Er produktet plassert langt unna tilgangspunktet eller er det en hindring mellom dem?** Flytt produktet nærmere tilgangspunktet eller fjern hindringen.
- ❏ **Er SSID-en (nettverksnavnet) skjult i henhold til innstillingene på tilgangspunktet?** Hvis tilgangspunktets usynlig-funksjon osv. er slått på for å skjule SSID, tast inn SSID på kontrollpanelet. Se ["Koble produktet manuelt til et Wi-Fi-nettverk" på side 12.](#page-11-0)
- ❏ **Inneholder SSID-en (nettverksnavnet) andre tegn enn ASCII-tegn?** Kontroller om SSID-en (nettverksnavnet) inneholder andre tegn enn ASCII-tegn. Produktet kan ikke vise andre tegn enn ASCII-tegn.

### **Kan ikke koble til tilgangspunkt**

❏ **Er produktet plassert langt unna tilgangspunktet eller er det en hindring mellom dem?** Flytt produktet nærmere tilgangspunktet eller fjern hindringen.

#### ❏ **Er passordet riktig?**

Passordet skiller mellom små og store bokstaver. Bekreft at angitt passord er riktig. Et passord kan også kalles "WEP-nøkkel", "WPA-passfrase", "forhåndsdelt nøkkel" og liknende, i henhold til hvilket tilgangspunkt eller sikkerhetssystem som brukes.

#### ❏ **Er tilgangspunktet innstilt med begrenset tilgang?**

Hvis tilgangspunktet (den trådløse ruteren osv.) er innstilt med begrenset tilgang, registrerer du produktets MAC-adresse eller IP-adresse på tilgangspunktet for å tillate kommunikasjon. Se i brukerhåndboken for tilgangspunktet hvis du vil vite mer.

#### ❏ **Er anvendelige trådløse kanaler begrenset på den WLAN-utstyrte datamaskinen?**

Anvendelige trådløse kanaler kan være begrenset på en datamaskin med trådløst utstyr. Se i brukerhåndboken for datamaskinen eller det trådløse kortet for å bekrefte anvendelige trådløse kanaler. Bekreft at de trådløse kanalene som er bekreftet ovenfor inkluderer kanaler innstilt på tilgangspunktet. Hvis ikke, endre tilgangspunktets trådløse kanaler.

#### ❏ **Er nettverkskortet kompatibelt med standardene for dette produktet?**

Det finnes ulike standarder, for eksempel 802.11a, 802.11b, 802.11g og 802.11n for Wi-Fi-enheter, og elektromagnetiske bølger for ulike frekvenser brukes også.

### <span id="page-25-0"></span>**Koble til Wi-Fi Direct**

### **Får ikke tilgang til Internett når produktet kobles til en datamaskin som har flere nettverksgrensesnitt ved hjelp av Wi-Fi Direct**

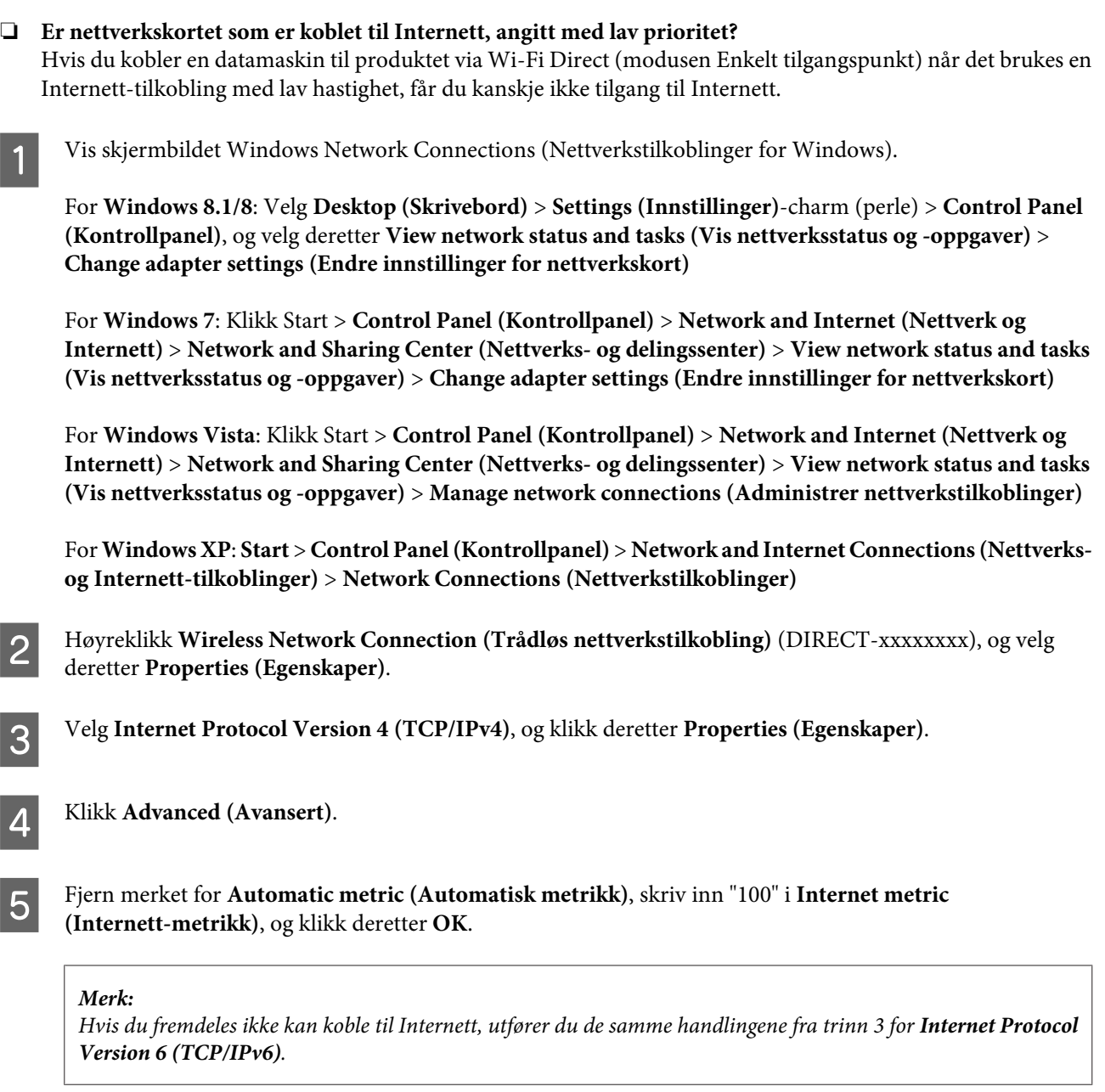

### **Wi-Fi Direct frakobles plutselig**

❏ **Er Wi-Fi Direct-passordet (tilgangspunktmodus) blitt endret?** Slett tilkoblingsinnstillingene i "DIRECT-xxxxxxxx" som er registrert på enheten, velg "DIRECT-xxxxxxxx" på nytt, og angi deretter et nytt passord. Du finner mer informasjon om hvordan du sletter innstillinger i dokumentasjonen til enheten.

#### <span id="page-26-0"></span>❏ **Er produktets nettverksinnstillinger blitt endret?**

Kontroller produktets nettverksinnstillinger. Tilkoblingsmetoden for nettverket kan ha blitt endret til en annen modus enn tilgangspunktmodus. Vil du endre tilkoblingsmetoden tilbake til tilgangspunktmodus fra en annen modus, åpner du produktets nettverksinnstillinger, og deretter kobler du enheten til produktet på nytt med Wi-Fi Direct. Du kan kontrollere produktets nettverksinnstillinger på produktets LCD-skjerm eller nettverksstatusarket.

### **Koble til Ethernet**

### **Kan ikke koble til Ethernet**

- ❏ **Er Wi-Fi deaktivert på kontrollpanelet?** Hvis denne er aktivert, kan du ikke koble til et Ethernet-nettverk. Sett den til deaktivert.
- ❏ **Virker huben, Ethernet-kabelen osv. som de skal på en Ethernet-nettverkstilkobling?** Kontroller at produktet er slått på og at forbindelses-LED-lyset for produkttilkoblet hubport lyser/blinker. Prøv

følgende hvis forbindelses-LED-lyset er slukket.

- 1. Koble til en annen port.
- 2. Koble til en annen hub.
- 3. Erstatt Ethernet-kabelen.

#### ❏ **Er produktets kommunikasjonsmodus den samme som på huben eller ruteren?**

Bekreft at produktets kommunikasjonsmodus samsvarer med huben eller ruteren.

Se på tabellen nedenfor for å samsvare kommunikasjonsmodiene med produktet og huben/ruteren. (Produktets standard kommunikasjonsmodus er Auto.)

Se i brukerhåndboken hvis du vil vite hvordan du bekrefter/angir kommunikasjonsmodusen for huben/ruteren.

Du finner mer informasjon om kompatible kommunikasjonsmodi for produktet i brukerhåndboken.

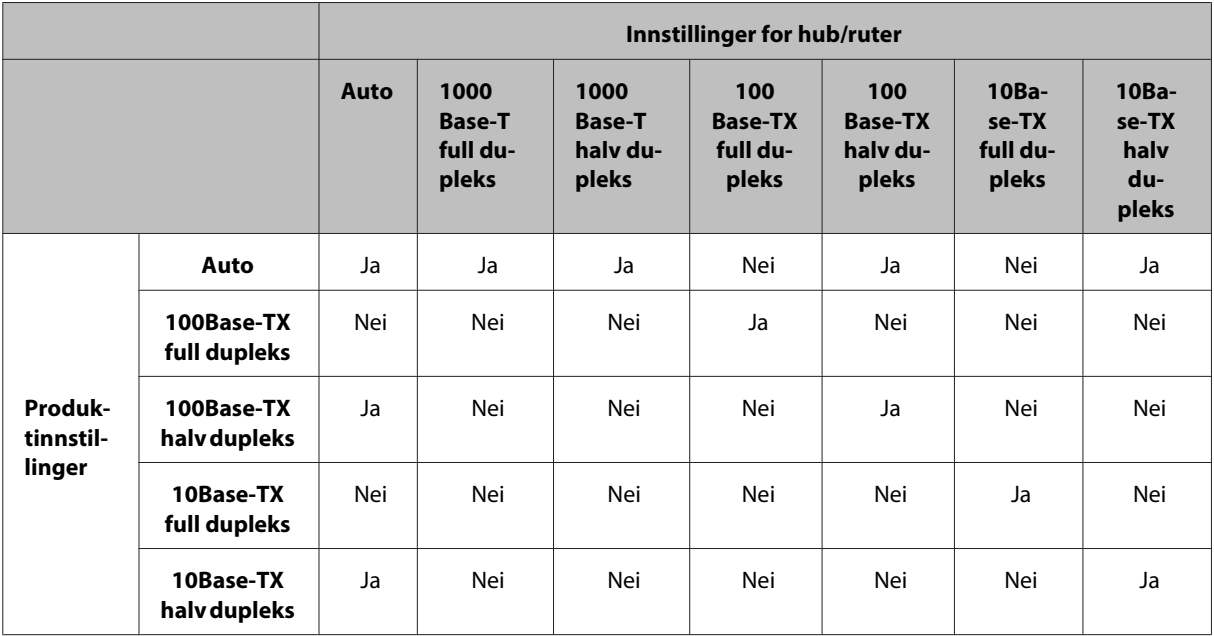

Ja: Aktiver Nei: Deaktiver

### <span id="page-27-0"></span>**Koble til Wi-Fi eller Ethernet**

### **Kan ikke koble til nettverk**

❏ **Vises meldingen "Kombinasjonen av IP-adr. og nettverksmasker er ugyldig"?**

Løsning 1: Hvis bredbåndsruteren (eller tilgangspunktet) bruker en DHCP-funksjon, angir du TCP/ IP-innstillingen slik at produktet henter IP-adressen automatisk.

Løsning 2: Hvis du vil bruke produktets IP-adresse manuelt, kan du se trinnene nedenfor for å angi IP-adressen og nettverksmasken.

1. Kontroller IP-adressen for bredbåndsruteren (eller tilgangspunktet) som er koblet til datamaskinen. Se i brukerhåndboken for bredbåndsruteren (eller tilgangspunktet).

2. Alle IP-adresser er skrevet i segmenter med fire numeriske verdier. I det siste segmentet angir du en unik, numerisk verdi for produktet innenfor et område fra 1 til 254. (Når ruteren er en DHCP-server eller når det finnes en annen DHCP-server på nettverket, angir du en verdi som ikke er i konflikt med ID-adresseområdet som er tildelt av DHCP-serveren.)

Eksempel på innstilling:

IP-adresse for bredbåndsruteren: 192.168.1.**1**

Eksempel på innstilling på produktet: 192.168.1.**3**

For nettverksmasken angis vanligvis **255.255.255.0** for små nettverk, og alle enhetene på nettverket bruker denne verdien. Når det er angitt en gateway-verdi, bruker du samme verdi som IP-adressen for den trådløse ruteren.

#### ❏ **Har datamaskinen flere enn ett nettverksgrensesnitt?**

Skanneren kan kanskje ikke kommunisere med datamaskiner som har flere nettverksgrensesnitt. Vil du kommunisere med skanneren, deaktiverer du alle nettverksgrensesnittene på datamaskinen bortsett fra grensesnittet som er koblet til skanneren.

❏ **Kan datamaskinen kommunisere med produktet ved bruk av TCP/IP?** Bekreft at forbindelse er opprettet. Se ["Ping-kommando" på side 24](#page-23-0).

#### ❏ **Er IP-adressen korrekt innstilt i miljøet ditt når du bruker TCP/IP?**

Fabrikkinnstillingen er ikke tilgjengelig. Vil du bruke denne IP-adressen, sletter du den én gang og skriver inn den samme adressen på nytt. Endre produktets IP-adresse slik at den passer for miljøet ditt.

### **IP-adressen endres**

❏ **Er TCP/IP-innstillingen på kontrollpanelet angitt slik at den henter IP-adressen automatisk?** Hvis innstillingen er Auto, endres IP-adressen hver gang ruteren slås på. Når du bruker Auto-innstillingen, fastsetter du rekkefølgen for aktivering eller så må produktet alltid være slått på. Auto-innstillingen er tilgjengelig når du angir produktporten ved hjelp av EpsonNet Print (i Windows) eller Bonjour-utskrift (i Mac OS X).

# **Utskriftsproblemer**

### **Datamaskin som er koblet til Wi-Fi**

### **Kan ikke utføre nettverksutskrift**

❏ **Er innstillingene for nettverkstilkoblingen riktige?** Se ["Problemer med oppsett" på side 25](#page-24-0) hvis du vil vite mer om problemer med innstillinger for nettverkstilkobling.

- <span id="page-28-0"></span>❏ **Er produktet koblet riktig til tilgangspunktet (den trådløse ruteren osv.)?** Kontroller følgende hvis den er frakoblet. At tilgangspunktet (den trådløse ruteren osv.) er slått på. At Wi-Fi-innstillingene er de samme som på målets tilgangspunkt (den trådløse ruteren osv.).
- ❏ **Er trådløs kommunikasjon avbrutt eller frakoblet?**

Start produktet på nytt hvis det er frakoblet. For mer informasjon om kontrollpanelet, se ["Koble produktet](#page-11-0) [manuelt til et Wi-Fi-nettverk" på side 12](#page-11-0).

❏ **Er funksjonen Privacy Separator (Personvernskille) aktivert på tilgangspunktet (eller den trådløse ruteren)?** Hvis funksjonen Privacy Separator (Personvernskille) er aktivert, kan du ikke skrive ut fra datamaskin, smarttelefon eller nettbrett via nettverket fordi denne funksjonen blokkerer kommunikasjon med disse enheten. Deaktiver funksjonen Privacy Separator (Personvernskille) på tilgangspunktet (eller den trådløse ruteren). Du finner mer informasjon om hvordan du foretar eller kontrollerer innstillinger i håndboken til tilgangspunktet (eller den trådløse ruteren).

### **Datamaskin som er koblet til Ethernet**

### **Utskriften tar lang tid eller de siste dataene er avkuttet**

❏ **Samsvarer kommunikasjonsmodiene (full dupleks / halv dupleks) på produktet og den tilkoblede huben?** Produktets standard linjehastighet for kommunikasjonsmodus er Auto. Hvis hubens kommunikasjonsmodus er fastsatt, oppstår det et misforhold mellom kommunikasjonsmodiene for produktet og huben, og utskriftshastigheten blir ekstremt lav eller de siste dataene kuttes av på grunn av tidsavbrudd.

### **Datamaskin som er koblet til Wi-Fi eller Ethernet**

### **Utskriften tar lang tid eller de siste dataene er avkuttet**

❏ **Er skriverporten riktig konfigurert?**

Følg trinnene nedenfor for å kontrollere skriverporten (for Windows).

1. Velg **Desktop (Skrivebord)** > **Settings (Innstillinger)**-charm (perle) > **Control Panel (Kontrollpanel)** og deretter **View devices and printers (Vis enheter og skrivere)** (for Windows 8).

Klikk Start, **Control Panel (Kontrollpanel)**, **Hardware and Sound (Maskinvare og lyd)** og deretter **Devices and Printers (Enheter og skrivere)** (for Windows 7).

Klikk Start, **Control Panel (Kontrollpanel)**, **Hardware and Sound (Maskinvare og lyd)** og deretter **Printers (Skrivere)** (for Windows Vista).

Klikk **Start**, **Control Panel (Kontrollpanel)**, **Printers and Other Hardware (Skrivere og annen maskinvare)** og deretter **Printers and Faxes (Skrivere og telefakser)** (for Windows XP).

2. Høyreklikk produktikonet.

3. Velg **Printer properties (Skriveregenskaper)** (Windows 8/7) eller **Properties (Egenskaper)** (Windows Vista/ XP).

- 4. Velg kategorien **Ports (Porter)**.
- 5. Kontroller at det er valgt riktig protokoll for produktet i kolonnen med beskrivelser.

### <span id="page-29-0"></span>**Smarttelefon eller nettbrett**

### **Selv om enheten sender en utskriftsjobb med flere sider via AirPrint, blir bare siste side skrevet ut**

#### ❏ **Kjører enheten iOS 4.x?**

AirPrint-kompatible skrivere støtter enheter som kjører iOS 5.x eller nyere. Kjør iOS 5.x eller nyere når du bruker AirPrint til å skrive ut. Skriveren kan ikke skrive ut normalt med iOS 4.x. Hvis du kjører iOS 4.x, må du oppgradere operativsystemet til iOS 5.x eller nyere. Gå til webområdet for Apple hvis du vil oppgradere operativsystemet.

# **Problemer med skanning**

### **Koble til Wi-Fi eller Ethernet**

### **Kan ikke starte, stille inn eller skanne med EPSON Scan**

- ❏ **Var tilkoblingstesten vellykket?** Hvis den mislyktes, bekreft at det ikke er problemer med nettverket.
- ❏ **Er IP-adressen riktig innstilt på datamaskinen?**

Vil du vite mer om nettverksinnstillinger, for eksempel IP-adresse, kan du se ["Problemer med oppsett" på](#page-24-0) [side 25.](#page-24-0)

❏ **Ble kommunikasjonen frakoblet?**

Hvis kommunikasjonen ble frakoblet under oppstart av EPSON Scan, gå ut av EPSON Scan og start det på nytt etter en stund. Hvis EPSON Scan ikke kan starte på nytt, må du slå produktet av og på igjen, og deretter prøve på nytt.

Kontroller **Timeout Setting (Innstilling for tidsavbrudd)** i **EPSON Scan Settings (Innstillinger for EPSON Scan)**. For mer informasjon, se hjelpeteksten for EPSON Scan.

❏ **Er brannmurfunksjonen aktivert i Windows XP eller nyere, eller i kommersielt tilgjengelig sikkerhetsprogramvare?**

Hvis brannmurfunksjonen er aktivert, er det ikke sikkert søket fungerer i **EPSON Scan Settings (Innstillinger for EPSON Scan)**. Hvis dette er tilfelle, klikk **EPSON Scan Settings (Innstillinger for EPSON Scan)** - **Add (Legg til)** - **Enter address (Skriv inn adresse)**, og skriv inn IP-adressen direkte.

❏ **Skanner du store mengder i høy oppløsning?** Hvis store mengder skannes i høy oppløsning, kan det oppstå en kommunikasjonsfeil. Hvis skanningen ikke virket, reduser oppløsningen.

### **Kan ikke bruke Scan to PC (WSD) (Skann til PC (WSD))**

❏ **Er det koblet en WSD-kompatibel datamaskin til nettverket?** Funksjonen Scan to PC (WSD) (Skann til PC (WSD)) er bare tilgjengelig for datamaskiner med engelsk versjon av Windows 8/7/Vista. Kontroller at det er koblet en datamaskin som kjører engelsk versjon av Windows 8/7/Vista, til skanneren på samme nettverk.

# <span id="page-30-0"></span>**Problemer knyttet til operativsystemet**

### **Tabell for IPv4-/IPv6-funksjoner**

Hvilke funksjoner som er tilgjengelige, varierer avhengig av datamaskinens operativsystem. Du finner flere detaljer i tabellen nedenfor.

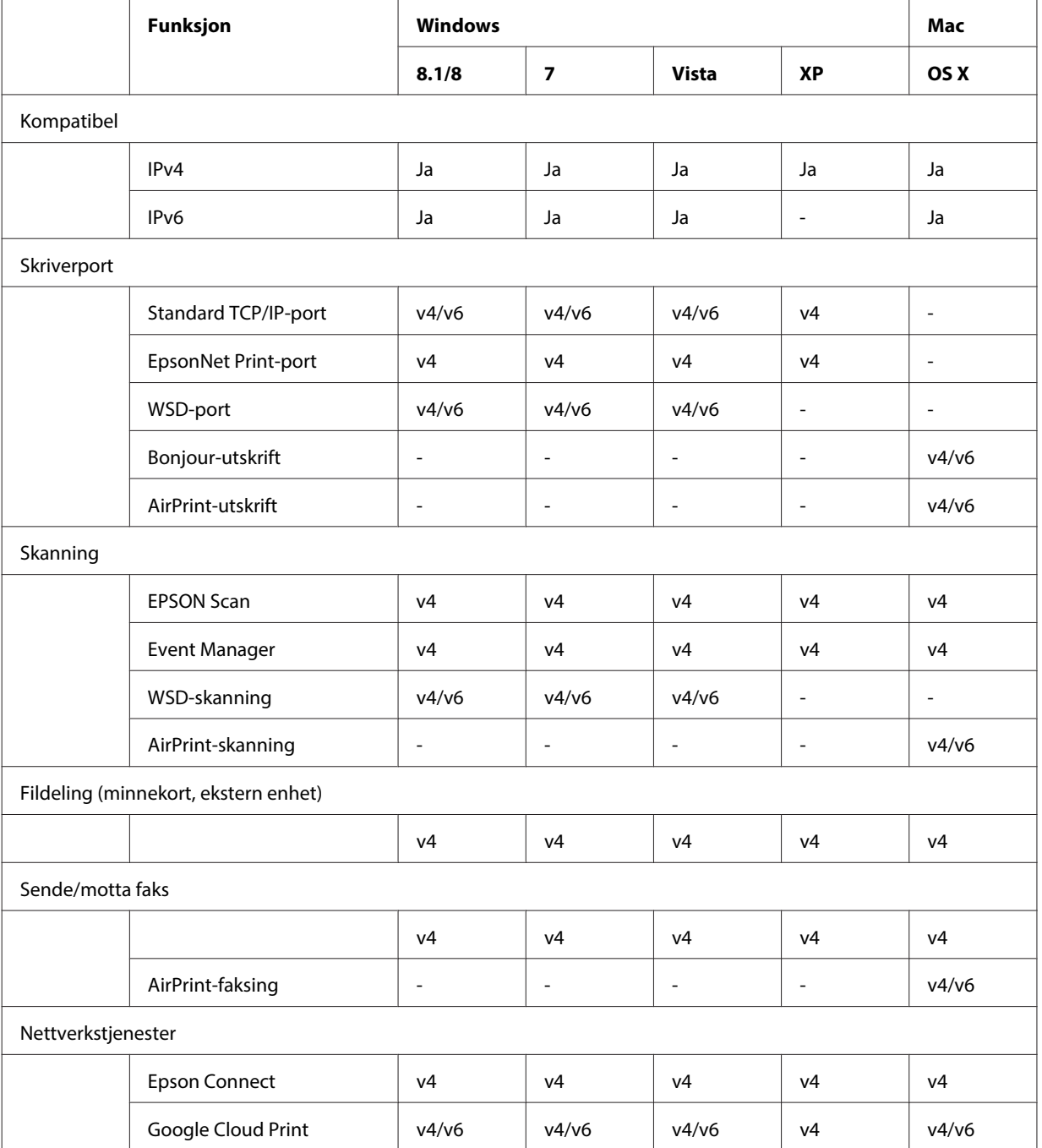

 $v4 =$  IPv4,  $v6 =$  IPv6

### <span id="page-31-0"></span>**Mac OS X**

### **Skriveren kommer ikke opp i Legg til skriver**

#### ❏ **Er skriverdriveren installert?**

Installer skriverdriveren. Vil du vite mer om installering av programvare, kan du se ["Mac OS X" på side 11.](#page-10-0)

#### ❏ **Står nettverkstjenesten øverst på nettverkslisten?**

Hvis tjenester for både kablet og trådløst nettverk er aktivert på datamaskinen, kan det hende at skriveren ikke blir funnet.

I så fall følger du instruksjonene nedenfor for å plassere nettverkstjenesten du vil bruke, øverst på listen.

1. Åpne **System Preferences (Systemvalg)** - **Network (Nettverk)**.

2. Klikk ikonet **for å velge Set Service Order (Angi tjenesterekkefølge)**.

3. Dra den typen nettverkstjeneste som du bruker oftest, til øverst på listen.

4. Klikk **OK**.

- 5. Klikk **Apply (Bruk)** for å bruke innstillingene.
- ❏ **Er nettverksinnstillingene konfigurert på datamaskinen?**

Innstillingene varierer i henhold til protokollen. Prøv følgende:

**EPSON TCP/IP:** Åpne **System Preferences (Systemvalg)** - **Network (Nettverk)** - **Advanced (Avansert)** - **TCP/ IP**, og kontroller om adressene er angitt eller om riktig IP-adresse, som er en annen enn standardinnstillingen, er angitt i produktets nettverksgrensesnitt. Se ["Problemer med oppsett" på side 25.](#page-24-0)

### **Kan ikke stanse utskrift selv om utskriftsjobben ble avbrutt fra datamaskinen**

#### ❏ **Ble utskriftsjobben sendt fra en nettverksdatamaskin som kjører Mac OS X v10.6.x?**

Du kan ikke stanse utskrifter fra datamaskinen hvis alle vilkårene nedenfor gjelder for miljøet,. - Produktet støtter AirPrint.

- Utskriftsjobben ble sendt fra en tilkoblet nettverksdatamaskin som kjører Mac OS X v10.6.x.

- I Bonjour-innstillingene for Web Config setter du Top Priority Protocol (Prioritert protokoll) til **IPP**.

I så fall trykker du Avbryt på produktets kontrollpanel for å stanse utskriften.

Foreta følgende innstillinger hvis du vil ha muligheten til å stanse utskriften via datamaskinen. 1. Åpne Web Config.

- 2. Klikk **AirPrint Setup (Konfigurasjon for AirPrint)**.
- 3. Velg **Port9100** på rullegardinmenyen Top Priority Protocol (Prioritert protokoll), og klikk deretter **OK**.
- 4. Hvis Top Priority Protocol (Prioritert protokoll):Port9100 vises, klikker du **OK**.
- 5. Lukk webleseren.
- 6. Velg **System Preferences (Systemvalg)** på Apple-menyen.
- 7. Klikk ikonet **Print & Fax (Utskrift og faks)**.
- 8. Velg produktet du vil angi fra produktlisten, og klikk deretter **-** for å slette produktet.

9. Klikk **+** under listen **Printers (Skrivere)**, og velg deretter produktet du vil angi fra listen over nettverksskrivere.

10. Når produktnavnet vises i boksen Name (Navn), klikker du **Add (Legg til)**.

Hvis du skriver ut fra produktet som er registrert på nytt, kan du stanse utskriften fra datamaskinen.

### **Kan ikke skrive ut CD/DVD-etikett fra Epson-programmet**

#### ❏ **Har du valgt et Epson-produktnavn på menyen Use (Bruk)?**

Hvis du kobler produktet til nettverket ved hjelp av Bonjour-protokollen, velger du navnet på Epson-produktet på menyen **Use (Bruk)** i driveren. Ellers vil enkelte funksjoner i Epson-programmene ikke være tilgjengelige.

### <span id="page-32-0"></span>**iOS**

### **Selv om enheten sender en utskriftsjobb med flere sider via AirPrint, blir bare siste side skrevet ut**

❏ **Kjører enheten iOS 4.x?**

AirPrint-kompatible skrivere støtter enheter som kjører iOS 5.x eller nyere. Kjør iOS 5.x eller nyere når du bruker AirPrint til å skrive ut. Skriveren kan ikke skrive ut normalt med iOS 4.x. Hvis du kjører iOS 4.x, må du oppgradere operativsystemet til iOS 5.x eller nyere. Gå til webområdet for Apple hvis du vil oppgradere operativsystemet.

### **Android**

### **Får ikke tilgang til Internett når produktet tilkobles ved hjelp av tilgangspunktmodusen Wi-Fi Direct**

❏ **Bruker du en eldre versjon av Epson iPrint?** Når du skriver ut fra en Android-enhet som bruker tilgangspunktmodusen Wi-Fi Direct, skal du bruke den nyeste versjonen av Epson iPrint.

# **Problemer med programvaren**

### **Det vises en dialogboks for oppringt forbindelse når du skriver ut med EpsonNet Print**

❏ **Er Internett-tilkoblingen innstilt på oppringt forbindelse?** Utskriften avsluttes vanligvis når du lukker denne dialogboksen, men meldingen vises hver gang du skriver ut etter oppstart av Windows. Koble til Internett med en LAN eller start et oppringt nettverk manuelt.

### **Fjerne blokkering for Epson-programvare**

- ❏ **Har du klikket knappen Keep Blocking (Fortsett blokkering) på Firewall (Brannmur)**-**skjermbildet?** Hvis du har klikket **Keep Blocking (Fortsett blokkering)** på skjermbildet med sikkerhetsvarsling i Windows under eller etter installering av Epson-programvaren, følger du trinnene nedenfor for å fjerne blokkeringen for Epson-programvaren.
- A For Windows 8: Velg **Desktop (Skrivebord)** > **Settings (Innstillinger)**-charm (perle) > **Control Panel (Kontrollpanel)** og deretter **System and Security (System og sikkerhet)**. For Windows 7: Klikk Start > **Control Panel (Kontrollpanel)** og deretter **System and Security (System og sikkerhet)**. For Windows Vista: Klikk Start > **Control Panel (Kontrollpanel)** og deretter **Security (Sikkerhet)**. For Windows XP: Klikk **start** > **Control Panel (Kontrollpanel)** og deretter **Security Center (Sikkerhetssenter)**.

#### **Feilsøking**

<span id="page-33-0"></span>B For Windows 8: Velg **Allow an app through Windows Firewall (Slipp en app gjennom Windows-brannmuren)**.

For Windows 7: Klikk **Allow a program through Windows Firewall (Slipp et program gjennom Windows-brannmuren)**.

For Windows Vista: Klikk **Allow a program through Windows Firewall (Slipp et program gjennom Windows-brannmuren)**.

For Windows XP: Klikk **Windows Firewall (Windows-brannmur)**.

C For Windows 8: Velg **Change settings (Endre innstillinger)** og deretter **Allow another app (Tillat en annen app)**.

For Windows 7: Klikk **Allow another program (Tillat et annet program)**.

For Windows Vista: Klikk kategorien **Exceptions (Unntak)** og deretter **Add Program (Legg til program)**. For Windows XP: Klikk kategorien **Exceptions (Unntak)** og deretter **Add Program (Legg til program)**.

**Merknad for brukere av Windows Vista:** Klikk **Change settings (Endre innstillinger)** hvis du ikke finner kategorien Exceptions (Unntak).

D Velg Epson-programvaren fra listen, og velg deretter **Add (Legg til)** (for 8/7) eller **OK** (for Vista/XP).

5 Kontroller at det er merket av for Epson-programvaren i Allowed apps and features (Tillatte apper og funksjoner) (for 8), Allowed programs and features (Tillatte programmer og funksjoner) (for 7), Programs **or port (Program eller port)** (for Vista) eller **Programs and Services (Programmer og tjenester)** (for XP), og velg deretter **OK**.

# **Andre problemer**

### **Produktet kan ikke sette opp eller kan plutselig ikke bruke nettverkstjenester**

#### ❏ **Er produktets rotsertifikat utløpt?**

Hvis produktets rotsertifikat er utløpt, vises det en melding i Web Config eller på produktets skjerm om at du må fornye rotsertifikatet. Bruk en webleser til å få tilgang til produktets Web Config fra datamaskinen eller smarttelefonen på samme nettverk som produktet, og oppdater deretter rotsertifikatet. Du finner mer informasjon om hvordan du får tilgang til produktets Web Config i produktets brukerhåndbok.

# <span id="page-34-0"></span>**Opphavsrett og lisenser for nettverksfunksjoner**

# **Opphavsrett, varemerker og lisenser**

Microsoft®, Windows® og Windows Vista® er registrerte varemerker for Microsoft Corporation.

Apple, Mac OS, OS X, Bonjour og Macintosh er varemerker for Apple Inc., som er registrert i USA og andre land. AirPrint er et varemerke for Apple Inc.

Android™ og Google Cloud Print™ er varemerker for Google Inc.

Wi-Fi®, Wi-Fi Alliance® og Wi-Fi Protected Access® (WPA) er registrerte varemerker for Wi-Fi Alliance. Wi-Fi Protected Setup™ og WPA2™ er varemerker for Wi-Fi Alliance. Wi-Fi Alliance. Wi-Fi Direct<sup>™</sup>, Wi-Fi Protected Setup™ og WPA2<sup>™</sup> er varemerker for Wi-Fi Alliance.

Copyright 2014 Seiko Epson Corporation. Med enerett.

### **Info-ZIP copyright and license**

This is version 2007-Mar-4 of the Info-ZIP license. The definitive version of this document should be available at ftp://ftp.info-zip.org/pub/infozip/license.html indefinitely and a copy at [http://www.info-zip.org/pub/infozip/li‐](http://www.info-zip.org/pub/infozip/license.html) [cense.html](http://www.info-zip.org/pub/infozip/license.html).

Copyright © 1990-2007 Info-ZIP. All rights reserved.

For the purposes of this copyright and license, "Info-ZIP" is defined as the following set of individuals:

Mark Adler, John Bush, Karl Davis, Harald Denker, Jean-Michel Dubois, Jean-loup Gailly, Hunter Goatley, Ed Gordon, Ian Gorman, Chris Herborth, Dirk Haase, Greg Hartwig, Robert Heath, Jonathan Hudson, Paul Kienitz, David Kirschbaum, Johnny Lee, Onno van der Linden, Igor Mandrichenko, Steve P. Miller, Sergio Monesi, Keith Owens, George Petrov, Greg Roelofs, Kai Uwe Rommel, Steve Salisbury, Dave Smith, Steven M. Schweda, Christian Spieler, Cosmin Truta, Antoine Verheijen, Paul von Behren, Rich Wales, Mike White.

This software is provided "as is," without warranty of any kind, express or implied. In no event shall Info-ZIP or its contributors be held liable for any direct, indirect, incidental, special or consequential damages arising out of the use of or inability to use this software.

Permission is granted to anyone to use this software for any purpose, including commercial applications, and to alter it and redistribute it freely, subject to the above disclaimer and the following restrictions:

1. Redistributions of source code (in whole or in part) must retain the above copyright notice, definition, disclaimer, and this list of conditions.

2. Redistributions in binary form (compiled executables and libraries) must reproduce the above copyright notice, definition, disclaimer, and this list of conditions in documentation and/or other materials provided with the distribution. The sole exception to this condition is redistribution of a standard UnZipSFX binary (including SFXWiz) as part of a self-extracting archive; that is permitted without inclusion of this license, as long as the normal SFX banner has not been removed from the binary or disabled.

#### **Opphavsrett og lisenser for nettverksfunksjoner**

<span id="page-35-0"></span>3. Altered versions--including, but not limited to, ports to new operating systems, existing ports with new graphical interfaces, versions with modified or added functionality, and dynamic, shared, or static library versions not from Info-ZIP--must be plainly marked as such and must not be misrepresented as being the original source or, if binaries, compiled from the original source. Such altered versions also must not be misrepresented as being Info-ZIP releases--including, but not limited to, labeling of the altered versions with the names "Info-ZIP" (or any variation thereof, including, but not limited to, different capitalizations), "Pocket UnZip," "WiZ" or "MacZip" without the explicit permission of Info-ZIP. Such altered versions are further prohibited from misrepresentative use of the Zip-Bugs or Info-ZIP e-mail addresses or the Info-ZIP URL(s), such as to imply Info-ZIP will provide support for the altered versions.

4. Info-ZIP retains the right to use the names "Info-ZIP," "Zip," "UnZip," "UnZipSFX," "WiZ," "Pocket UnZip," "Pocket Zip," and "MacZip" for its own source and binary releases.

# **PROGRAMVARELISENS FOR ÅPEN KILDEKODE**

Dette skriverproduktet inkluderer programvare med åpen kildekode. Detaljert informasjon om programvarelisensen for åpen kildekode finnes i mappen Manual på programvareplaten.